B3FH-A411-01

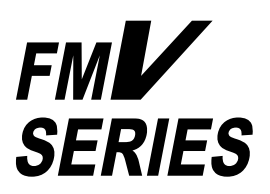

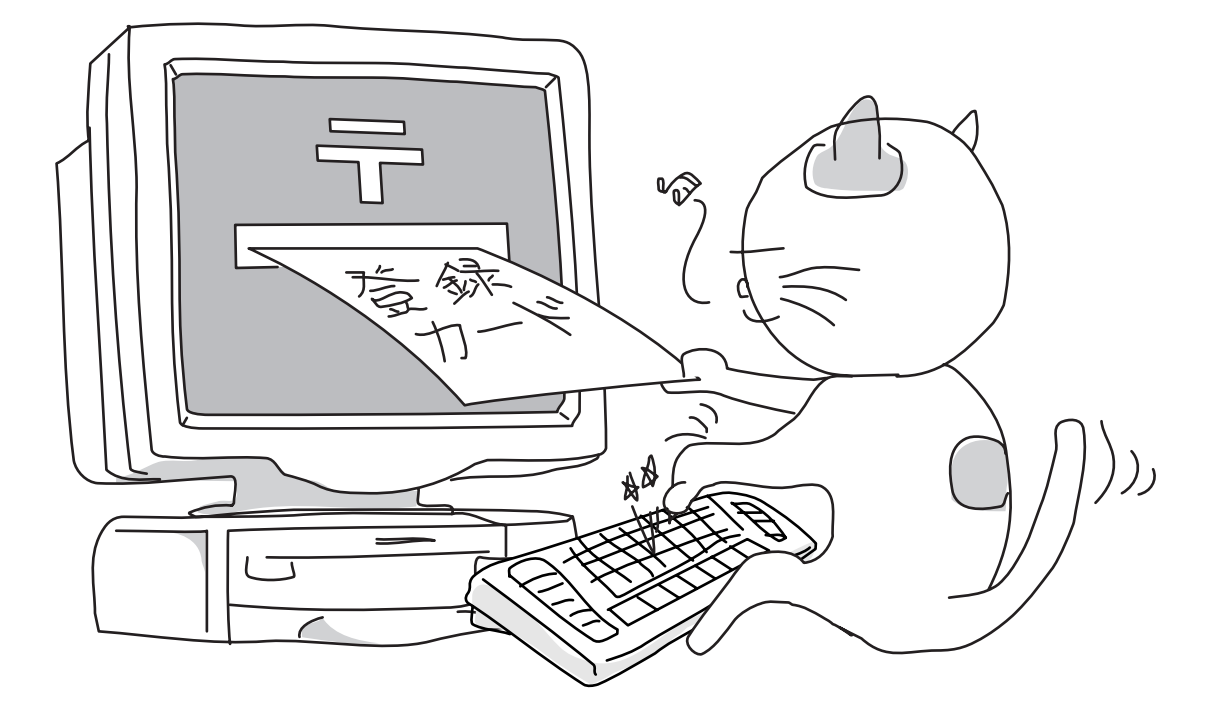

 $F$ MV $F$ 

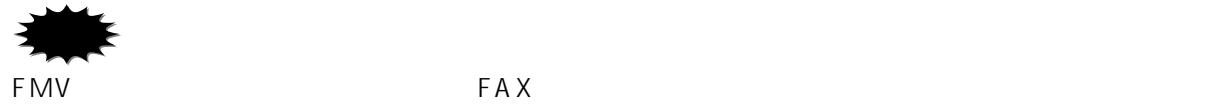

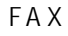

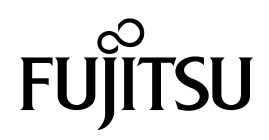

DESKPOWER **communist in the DESKPOWER** BIBLO ……… **5** FMV BIBLO MC ………

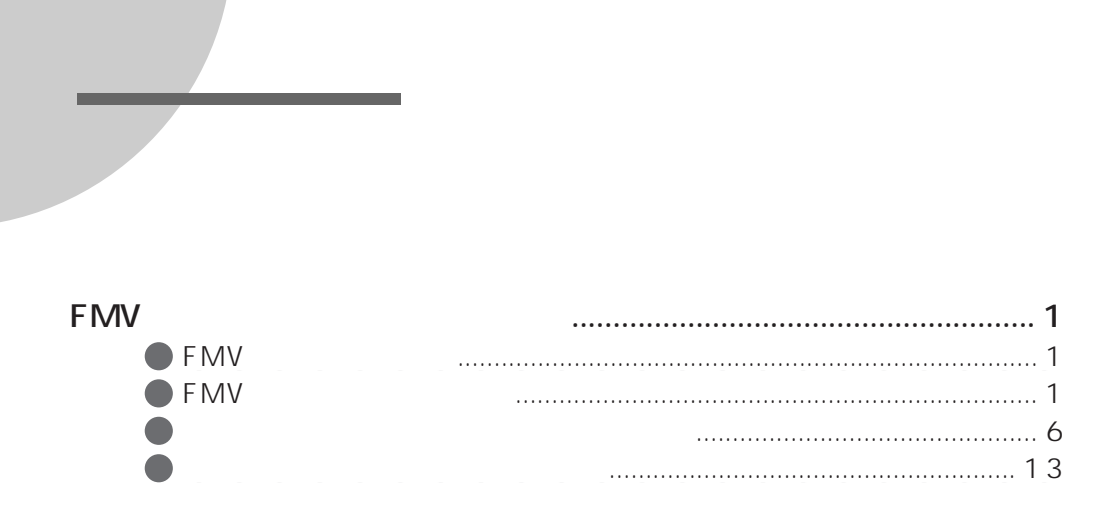

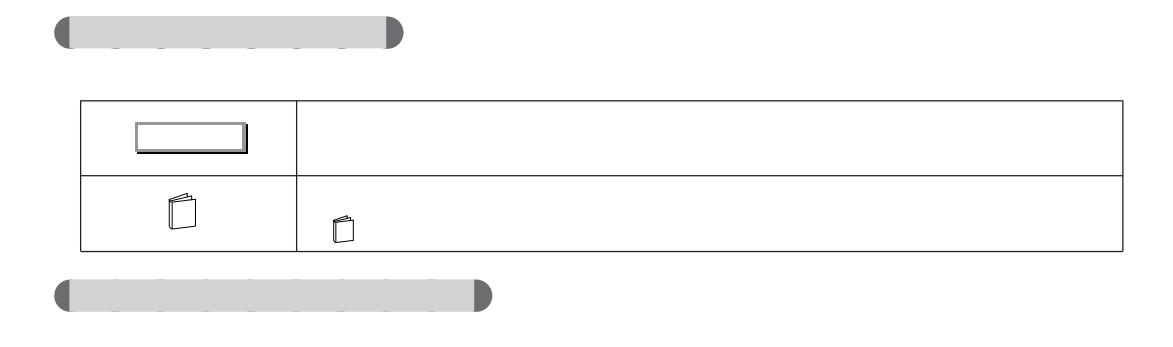

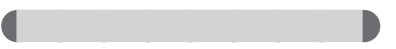

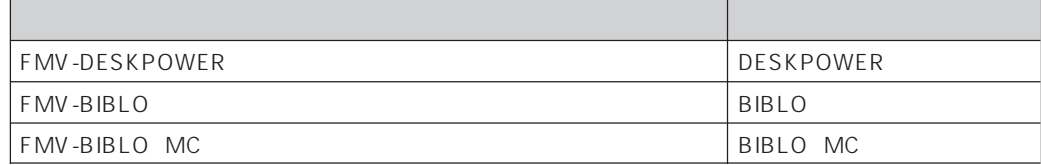

# **FMV**

aaaaaaaaaaaaaaaa **FMV 簡単登録とは?**

 $F$ MV  $\blacksquare$ 

 $\ln$ foWeb $\ln$ 

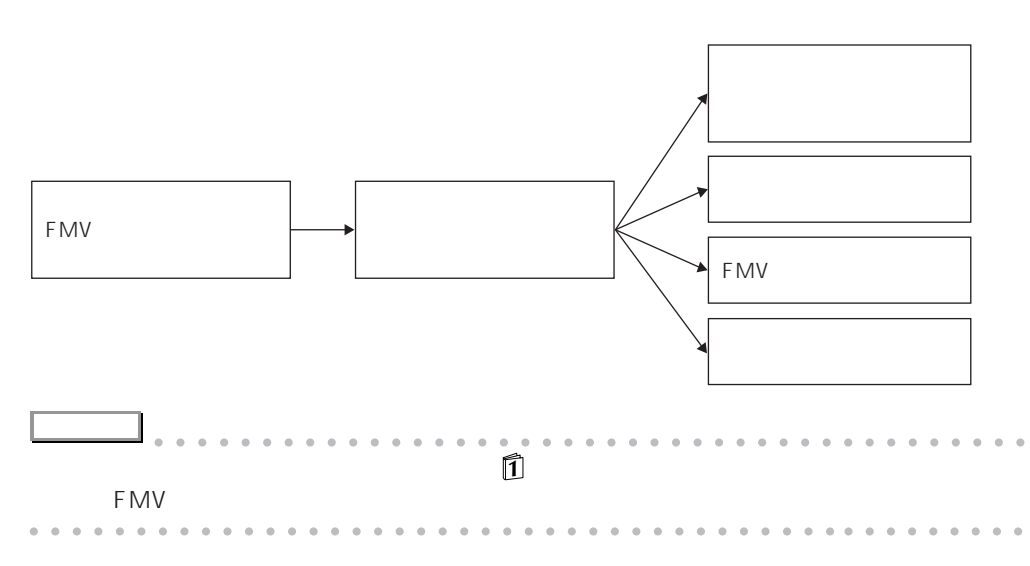

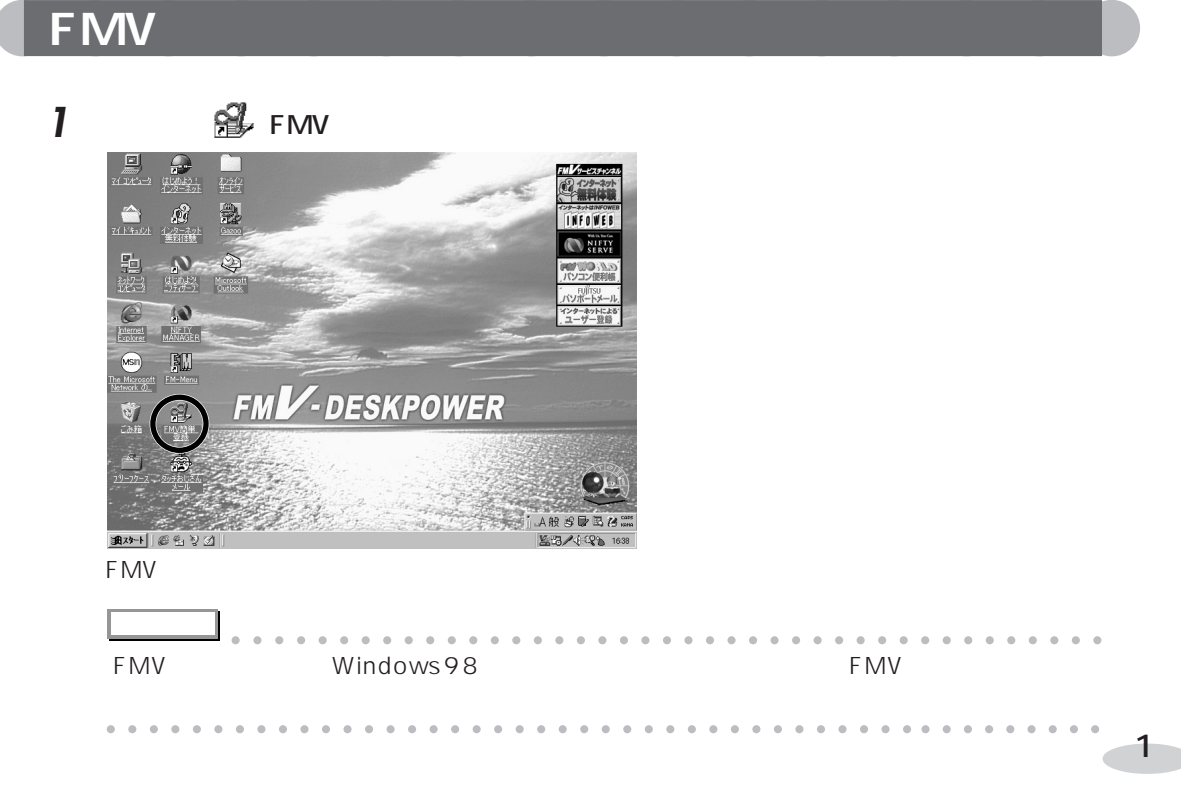

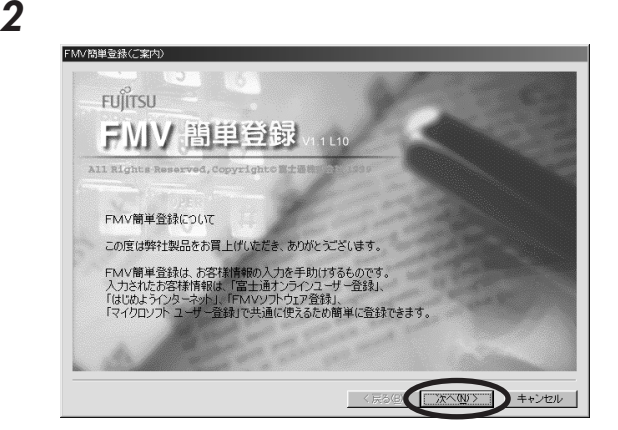

## 各項目に必要な事項を入力します。

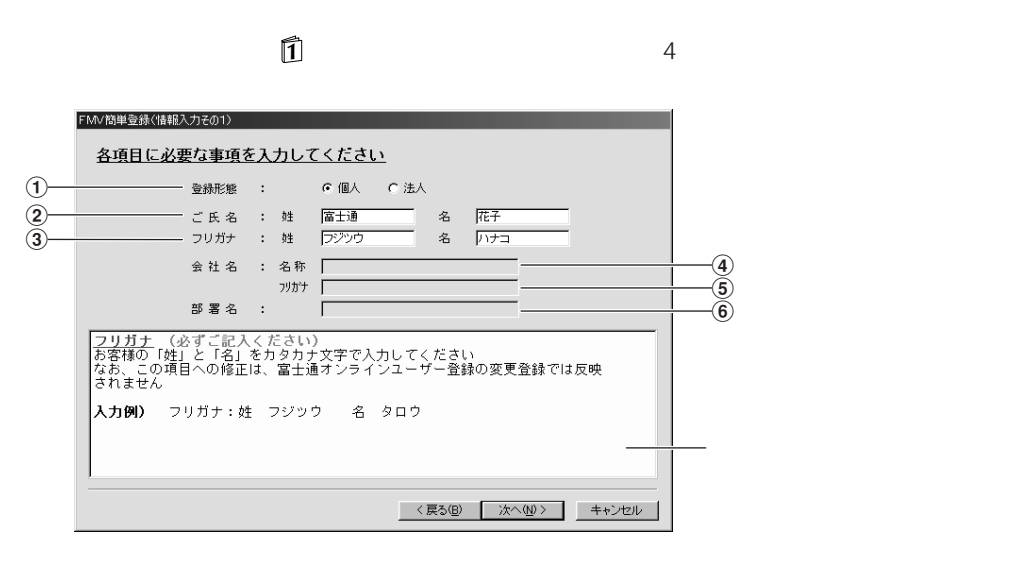

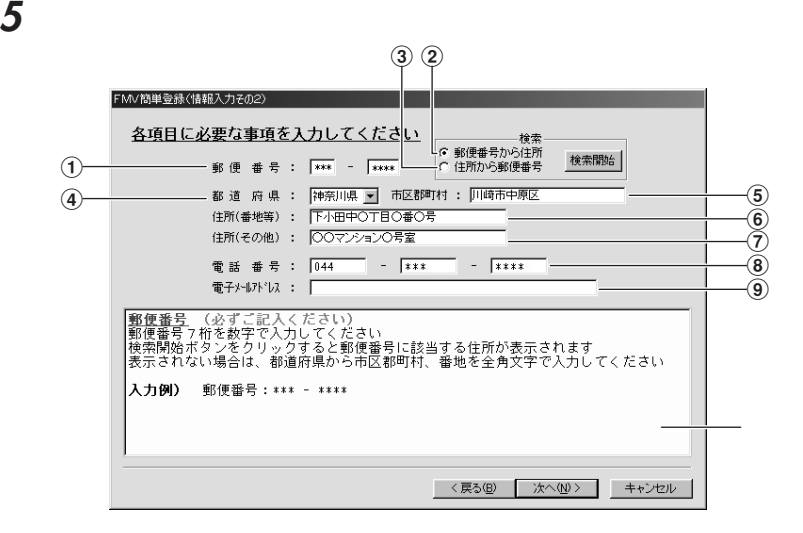

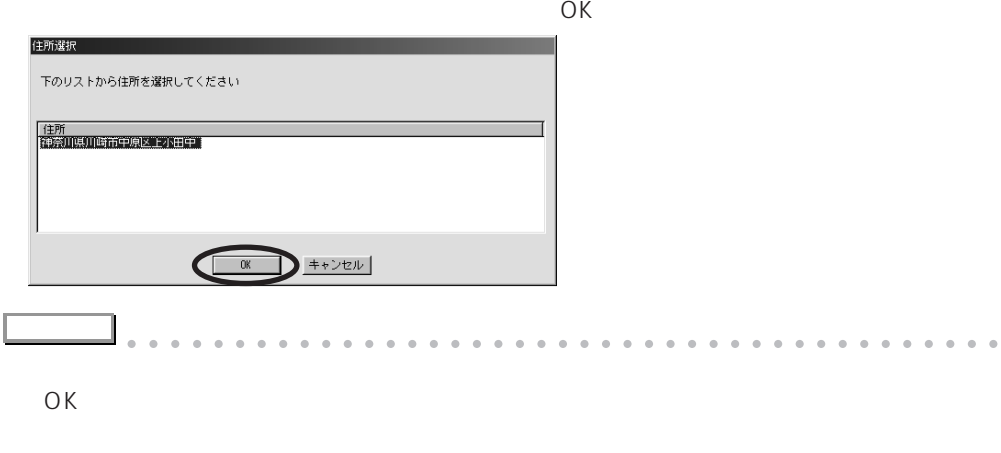

aaaaaaaaaaaaaaaaaaaaaaaaaaaaaaaaaaaaaa aaaaaaaaa

「次へ」をクリックします。

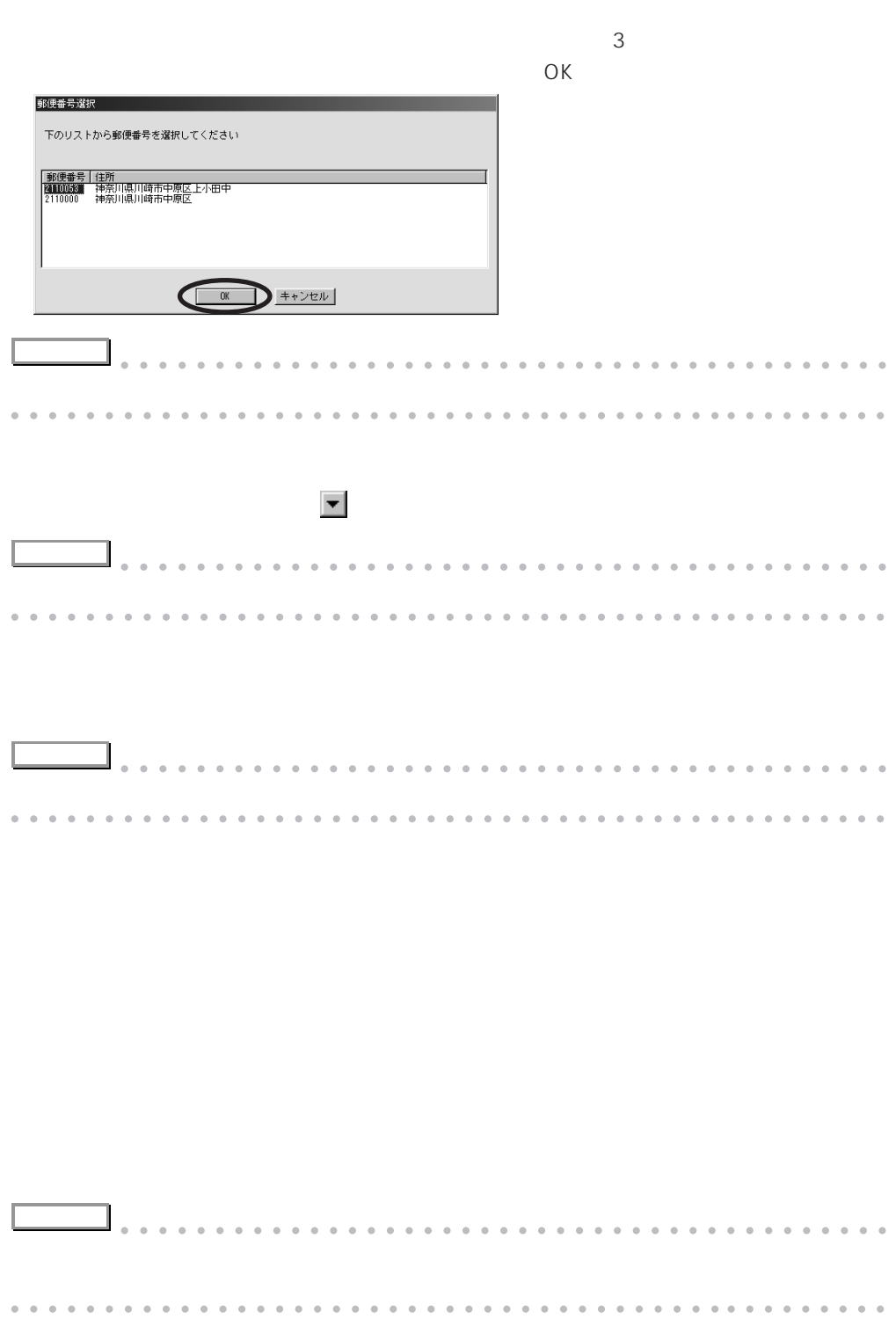

4

ひとのことにはなります

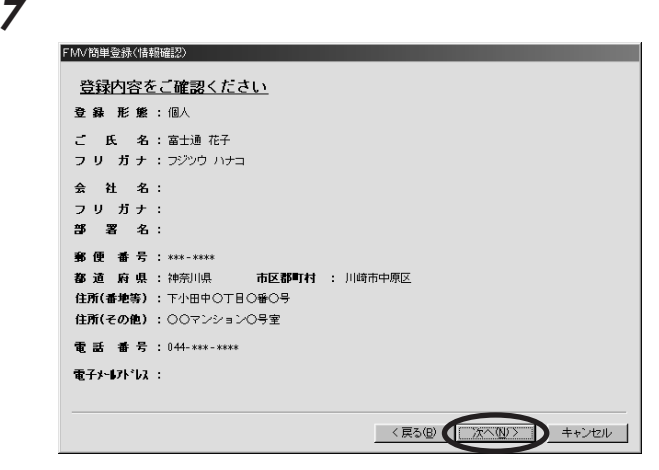

### ОК

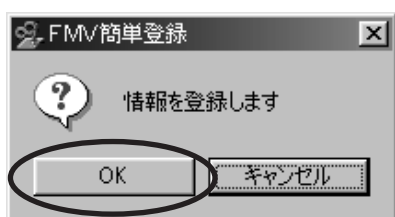

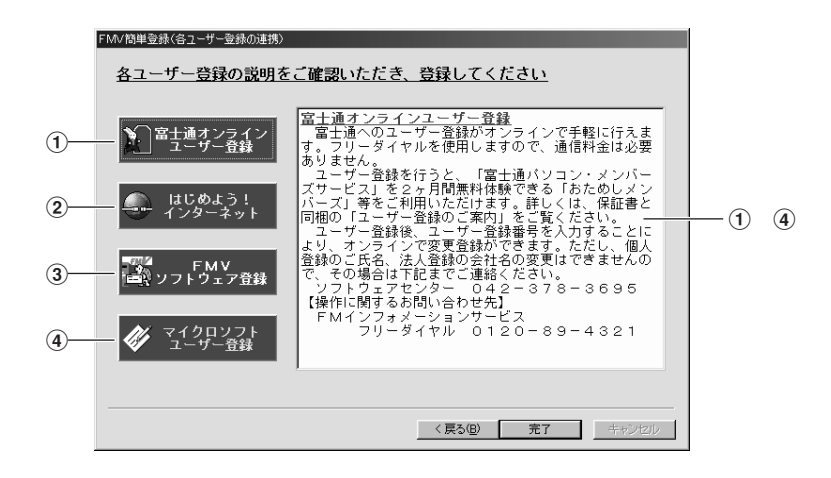

**アドバイス** aaaa aaaaaaaaaaaaaaaaaaaaaaaaaaaaaaaaaaaaa

aaaaaaaaaaaaaaaaaaaaaaaaaaaaaaaaaaaaaa aaaaaaaaa

#### InfoWeb

aaaaaaaaaaaaaaaa **富士通オンラインユーザー登録をしよう**

InfoWeb( $\blacksquare$ InfoWeb FMV FMV  $\sim$ FMV マイクェアランスについて いちはないです。<br>FMV

Windows98

**1** 「各ユーザー登録の連携」ウィンドウで「富士通オンラインユーザー登録」をクリッ

 $-6$ 

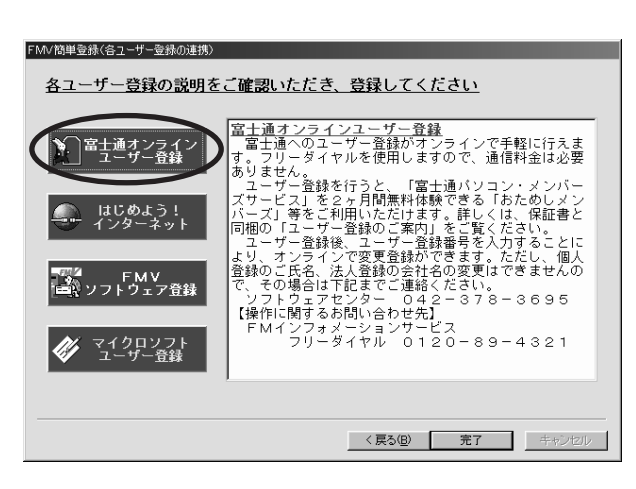

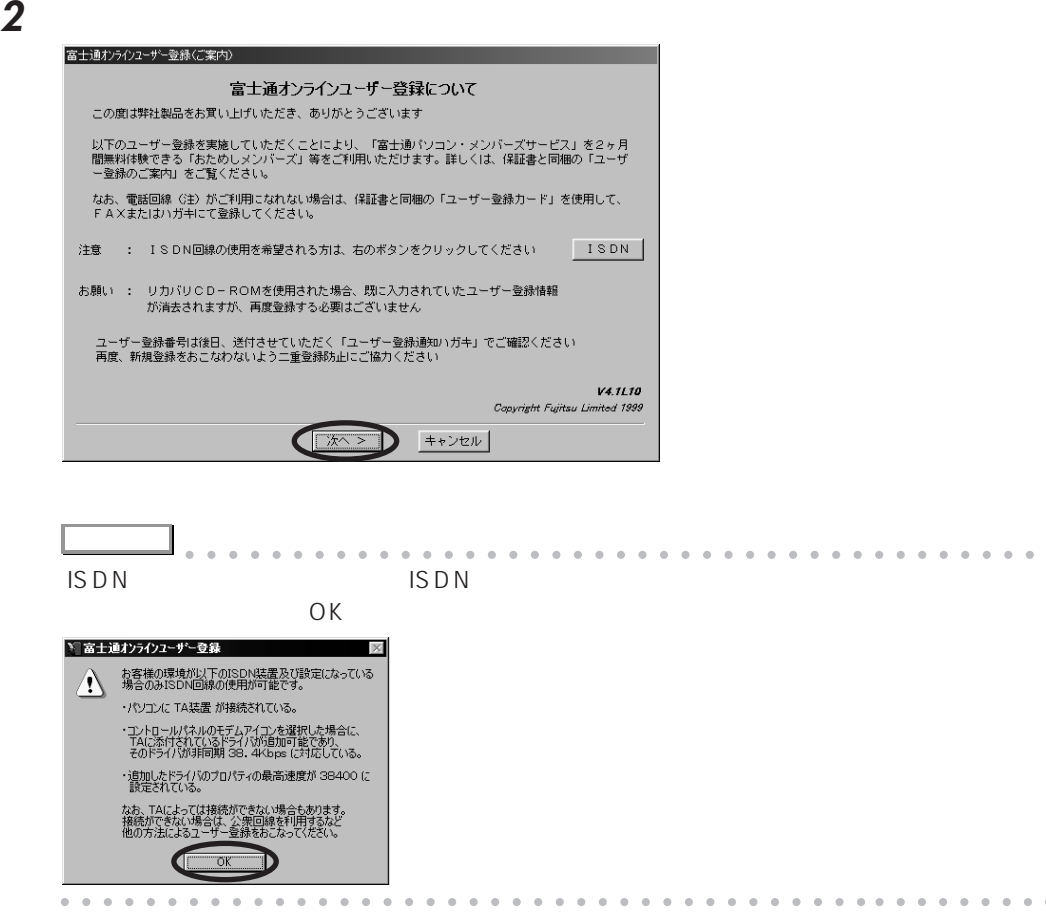

**3** ここでは、「大人」と呼ばれることを確認し、「次人」と呼ばれることを確認し、「次人」ということを確認し、「次人」ということを確認し、「次人」ということを確認し、「次人」ということを確認し、「次人」ということを確認し、「次人」ということを確認し、「次人」ということを確認し、「次人」ということを確認し、「次人」ということを確認し、「次人」ということを確認し、「次人」ということを確認し、「次人」ということを確認し、「次人」ということを確認

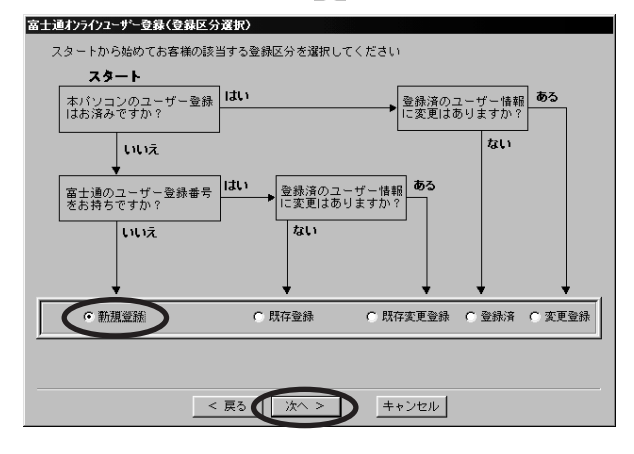

7

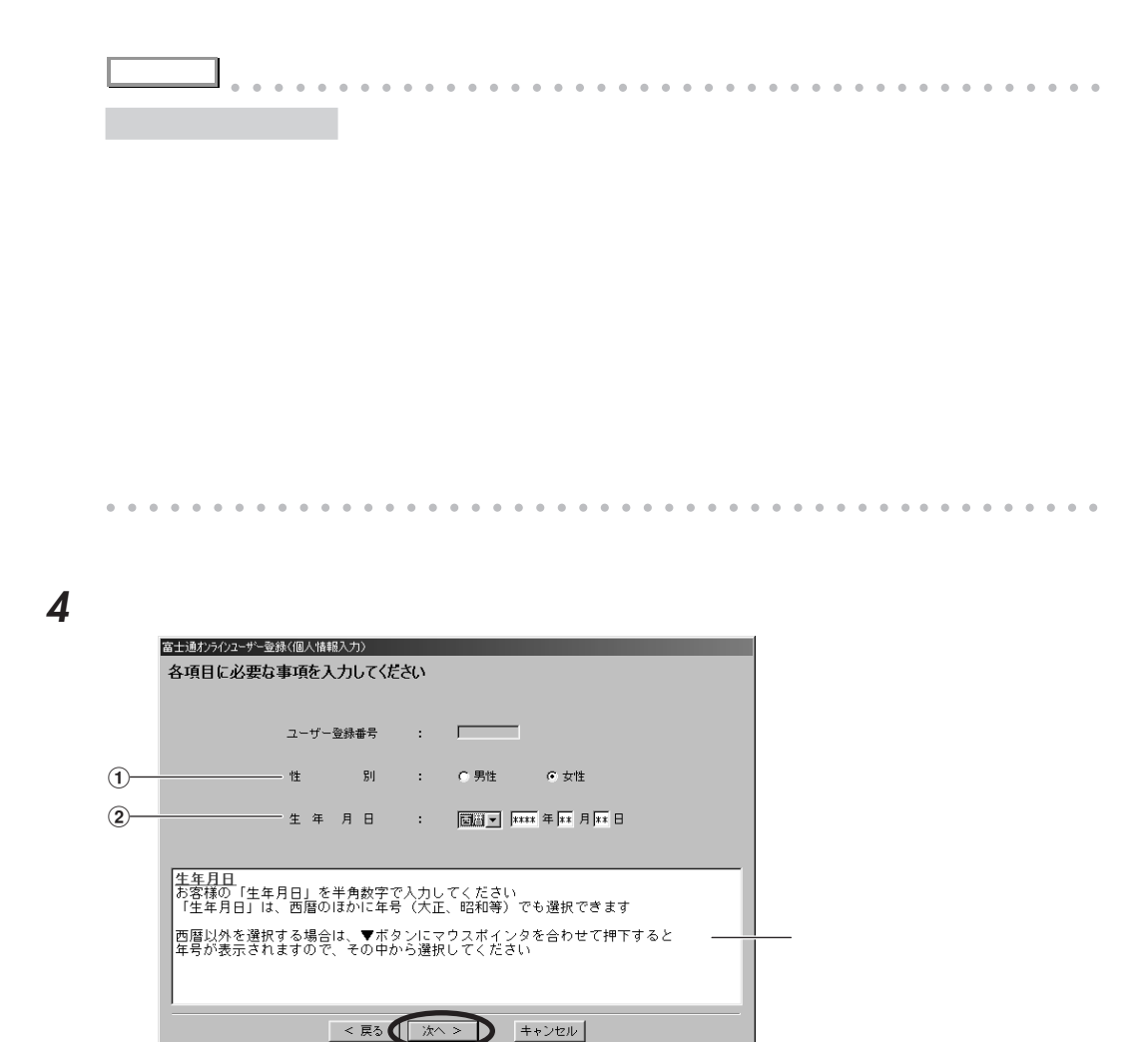

ひとんだ かんじょう あんない あんない

**6** 各項目に必要な事項を入力します。 富士通オンラインユーザー登録(保証書情報入力) 各項目に必要な事項を入力してください  $\bigoplus$  $\blacksquare$ ℸ  $(2)$ — 保証書の製品製造番号 : | |\*\*\*\*\*\*\*\* ※両項目とも必ず入力してください 例) 保証書の一例 1287<br>平成以外の記載が詳で教育が制作規模を行うことをおおす。<br>平成所示する<br>の実現的へ、教育MAに理想を出る可立性能の人。 かせっこ<br>の実現的へ、教育MAに理想を出るてご性能の人。 かせっこ  $\frac{1}{2}$ - 新花家分  $\sim$ **A SACTO AND** 「保証<u>書の製品型名</u><br>本体添付保証書の上記〇印位置を参照のうえ、記載されている製品型名を<br>違択してください<br>一覧にない場合は「その他」を選択して直接入力してください<br>ディスプレイの型名「FMY-DP・・・」などを誤って入力しないようご注意願います < 戻る ホヘン → キャンセル

保証書に記載されている製品型名を選びます。 をクリックして製品型名をクリックしま

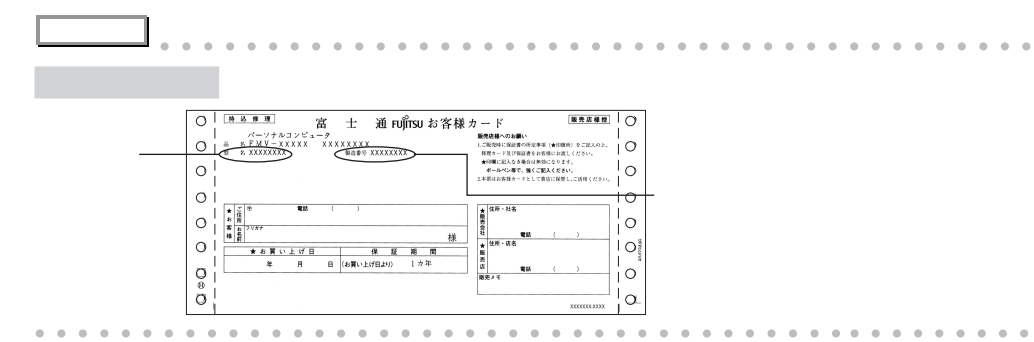

**7** 「次へ」をクリックします。

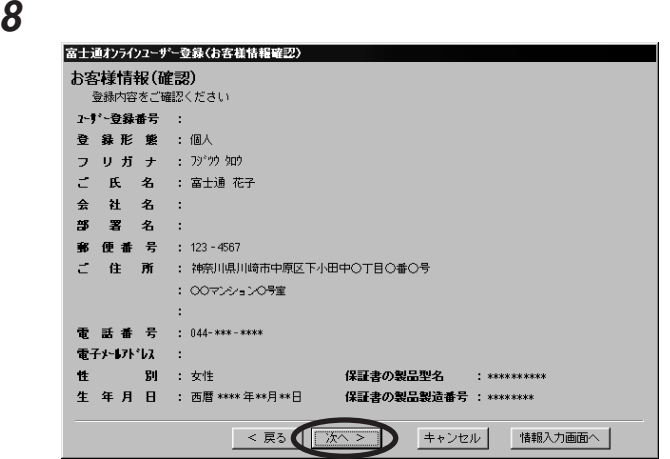

**アドバイス** aaaa aaaaaaaaaaaaaaaaaaaaaaaaaaaaaaaaaaaaa

aaaaaaaaaaaaaaaaaaaaaaaaaaaaaaaaaaaaaa aaaaaaaaa

**9** 該当する項目をクリックして、「次へ」をクリックします。

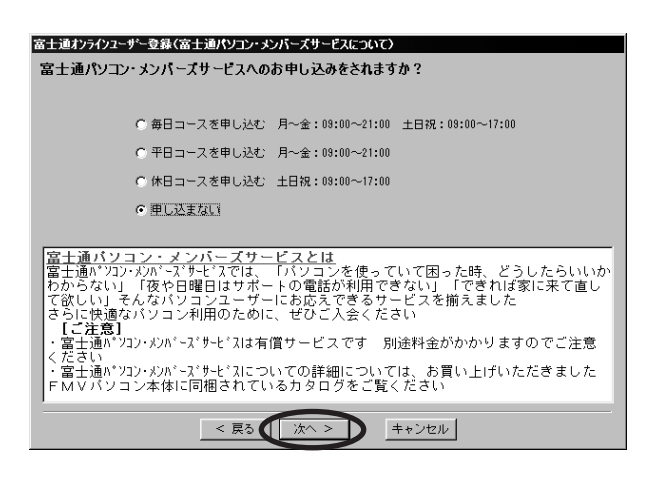

**10** アンケートを入力します。クリックして項目を選び、最後に「次へ」をクリックします。

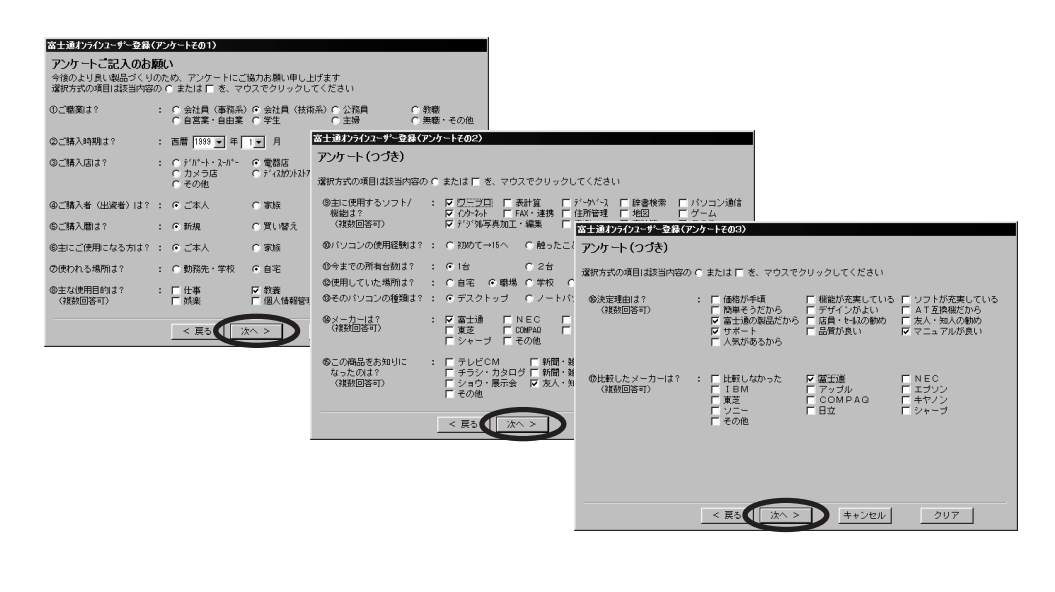

**アドバイス** aaaa aaaaaaaaaaaaaaaaaaaaaaaaaaaaaaaaaaaaa

aaaaaaaaaaaaaaaaaaaaaaaaaaaaaaaaaaaaaa aaaaaaaaa

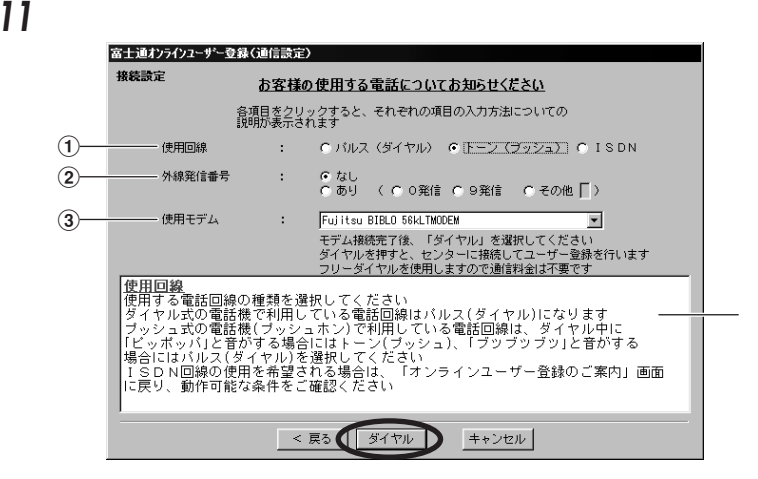

ISDN ISDN しんしょうかん ISDN しんしょうがい しんしょうがい しんしょうがい しんしゅうしょう **アドバイス** aaaa aaaaaaaaaaaaaaaaaaaaaaaaaaaaaaaaaaaaa  $\mathsf{ISDN}$ aaaaaaaaaaaaaaaaaaaaaaaaaaaaaaaaaaaaaa aaaaaaaaa

 $\overline{0}$ 

 $\overline{0}$  0 9

### **12** The set of  $\mathbb{R}^n$

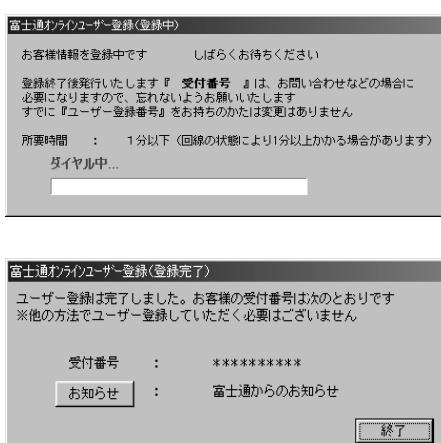

**13** 

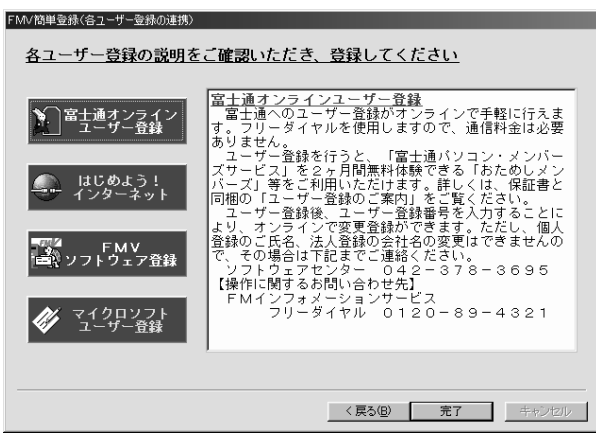

 $Infoweb$ 

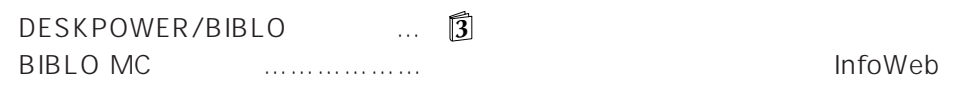

aaaaaaaaaaaaaaaa **ユーザー登録情報を変更するには**

- **1** 「各ユーザー登録の連携」ウィンドウで「富士通オンラインユーザー登録」をクリッ 2 **2**  $\overline{\phantom{a}}$ **3** 「変更登録」をクリックし、「次へ」をクリックします。
- **4** 「各ユーザー登録の連携」ウィンドウに戻ったら、「完了」をクリックしてください。

# MEMO

# MEMO

Microsoft Windows MS Microsoft Corporation

All Rights Reserved, Copyright<sup>®</sup> 1999 Microsoft Corporation

## B3FH-A411-01-00

1999 1

## Printed in Japan

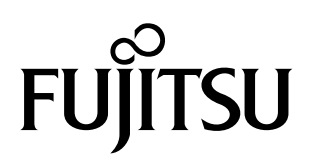

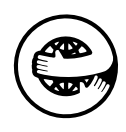